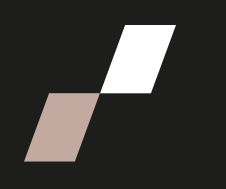

## **Travail à compléter**

## **Création de travail à compléter**

1. Allez dans la cohorte, puis activez le mode édition.

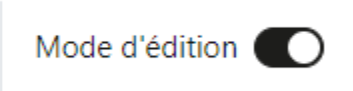

a. 2. Cliquez en bas de la section sur **« Ajouter une activité ou ressource »**

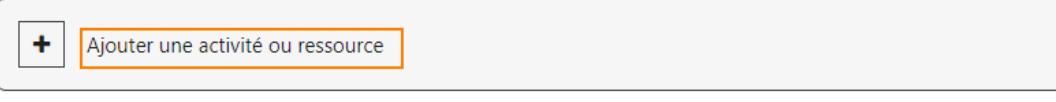

3. Sélectionnez l'activité **« Devoir ».**

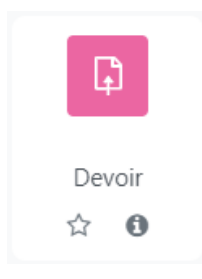

4. Dans la section **Généraux**, remplissez les champs suivants :

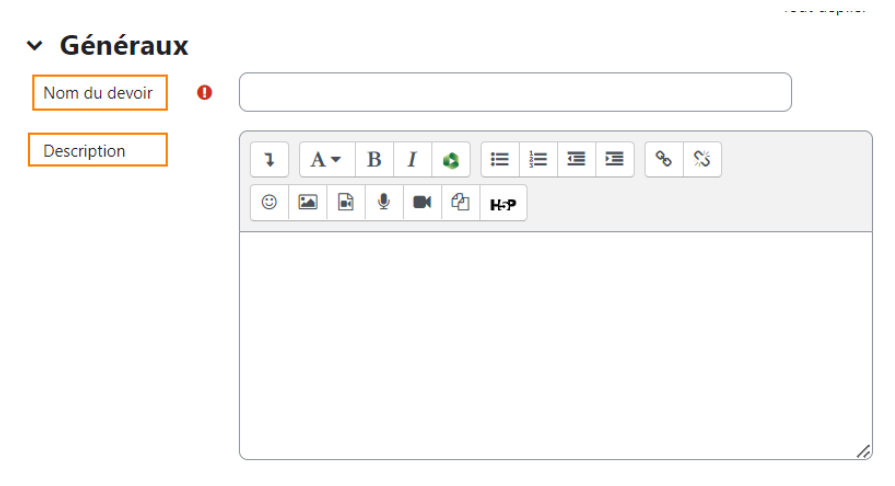

• **Nom du devoir** : indiquez par exemple :

M1 - Travail à compléter - La transition vers un poste de gestion

• **Description** : indiquez les consignes pour la complétion du devoir.

Page **1** sur **4**

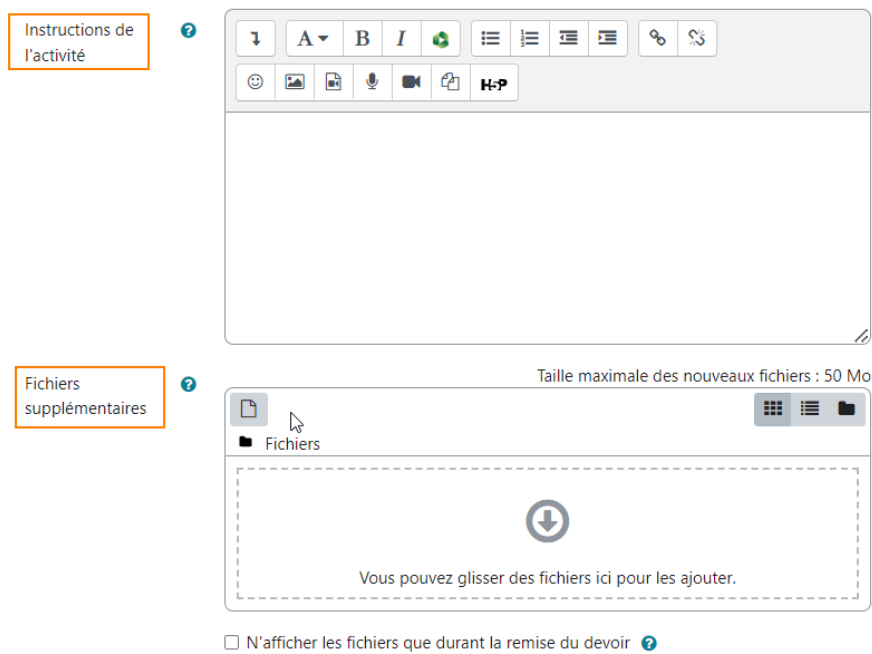

- **Instructions de l'activité** : indiquer les consignes relatives au travail ainsi que les instructions pour déposer le travail.
- **Fichiers supplémentaires** : glissez le fichier concerné dans la zone.
- 5. Dans la section « **Disponibilité** », déterminez les champs à activer parmi les suivants :

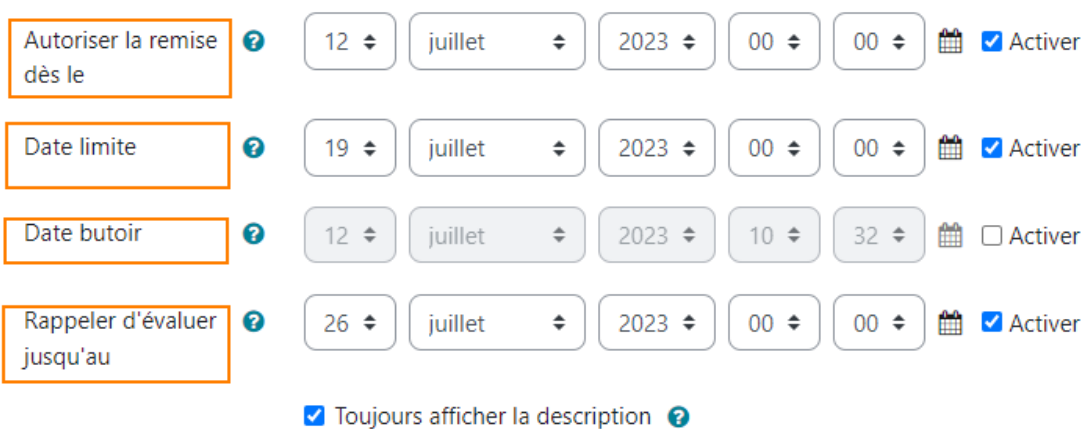

• **Autoriser la remise dès le** : si ce réglage est activé, les participants ne pourront pas remettre de document avant cette date.

•

- **Date limite :** Cette date est la date limite de remise du devoir. La remise des travaux sera toutefois permise après cette date, mais tous les travaux remis après la date limite seront marqués en retard.
- **Date butoir :** Si une date est indiquée, aucune remise de travail ne sera autorisée après ce délai.
- **Rappeler d'évaluer jusqu'au :** complétez ce champ en indiquant la date limite d'évaluation du travail par l'évaluateur si applicable.
- 6. Dans la section « **Types de rétroaction** », décochez toutes les cases s'il n'y a pas d'évaluation faite pour le travail.:

## v Types de rétroaction

```
Types de rétroaction
```
 $\Box$ Rétroaction par commentaires  $\odot$   $\Box$  Annotation PDF  $\odot$   $\Box$  Fichiers de feedback  $\odot$  $\Box$  Formulaire d'évaluation hors ligne  $\odot$ 

Si une évaluation est faite pour le travail, cocher la case « **Rétroaction par commentaires** ».

7. Dans la section « **Réglages de la remise des travaux** », veuillez exiger que les participants cliquent sur le bouton envoyer.

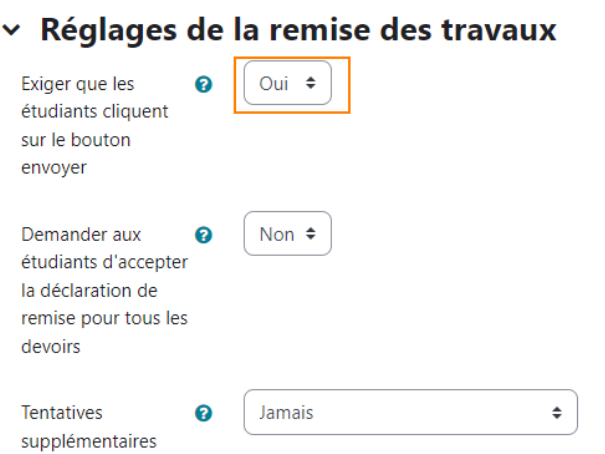

7. Dans la section **« Note »,** sélectionnez **Aucun** dans le champ **« Type** »

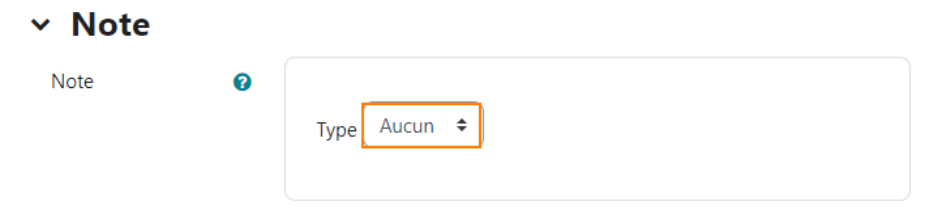

- 8. Dans la section « **Achèvement d'activité** », sélectionnez les champs comme suit :
- v Achèvement d'activité

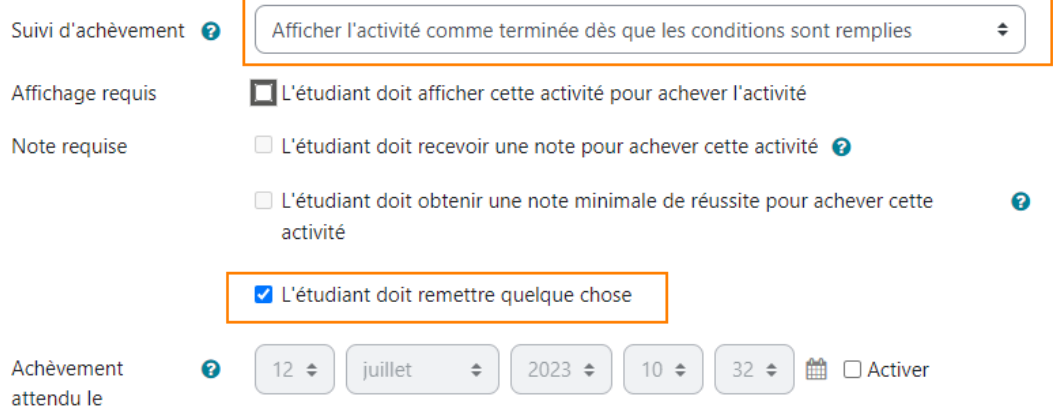

- 9. Dans la section **« Plugin de détection de plagiat Compilatio »**, sélectionnez **Non** pour l'option permettre de détecter les similitudes avec Compilatio.
	- ▼ Plugin de détection de plagiat Compilatio

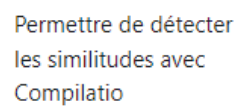

10.Dans les sections suivantes, vous ne devez rien modifier.

Non  $\triangleq$ 

11.Pour terminer la création du travail à compléter, veuillez cliquer sur **« Enregistrer et afficher ».**

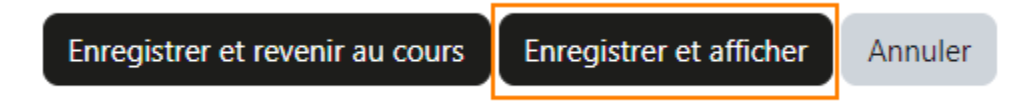